## **GOBIERNO AUTÓNOMO DESCENTRALIZADO DE SAN MIGUEL DE IBARRA**

### **MANUAL DE USUARIO DEL SISTEMA:**

## *PAGO DE LAS TASAS POR APROBACIÓN DE PLANOS ARQUITECTÓNICOS Y ESTRUCTURALES*

# *TRAMITE EN LINEA DE REGISTRO Y ACTUALIZACIÓN PROFESIONAL*

**Fecha: 15***/09/2023*

*Autores del manual: Manuel Lara*

# <span id="page-1-2"></span><span id="page-1-1"></span><span id="page-1-0"></span>ÍNDICE

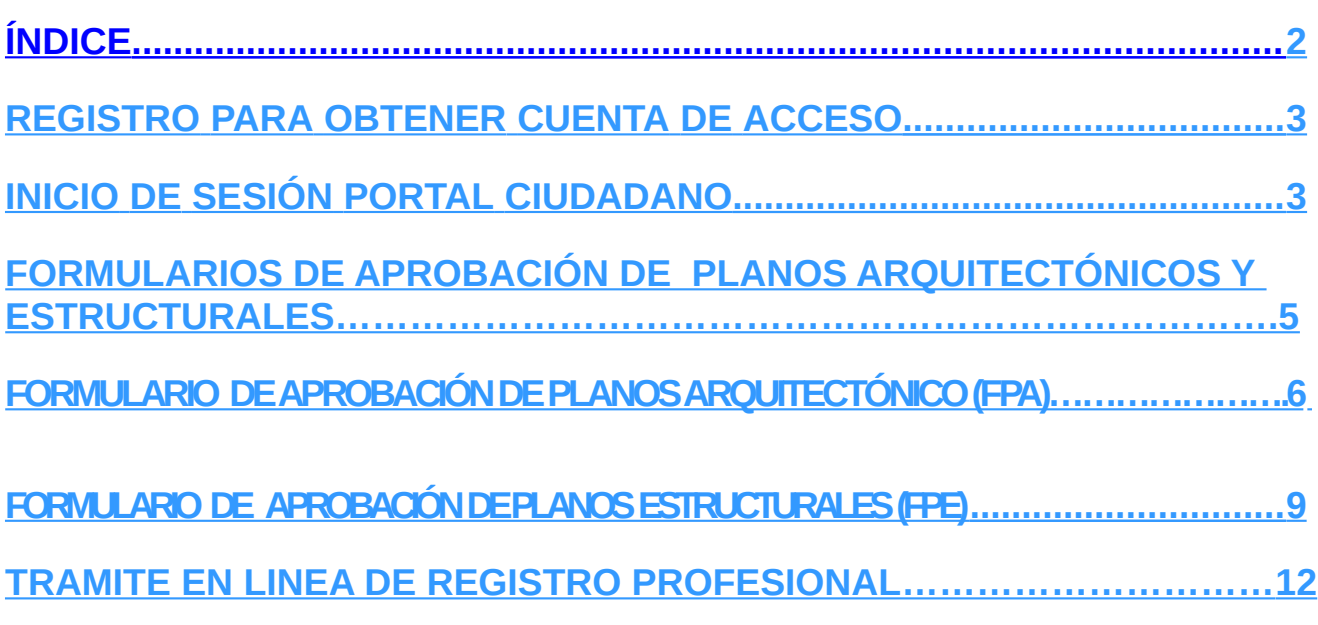

#### <span id="page-2-0"></span>**REGISTRO PARA OBTENER CUENTA DE ACCESO**

Para poder acceder al Portal Ciudadano ingrese al siguiente link de acceso:

#### https://portalciudadano.ibarra.gob.ec

Si no tiene cuenta registrada en el Portal Ciudadano, presione sobre el enlace "**Regístrese Aquí**" y deberá continuar con todos los pasos para el registro, recuerde ingresar un correo válido.

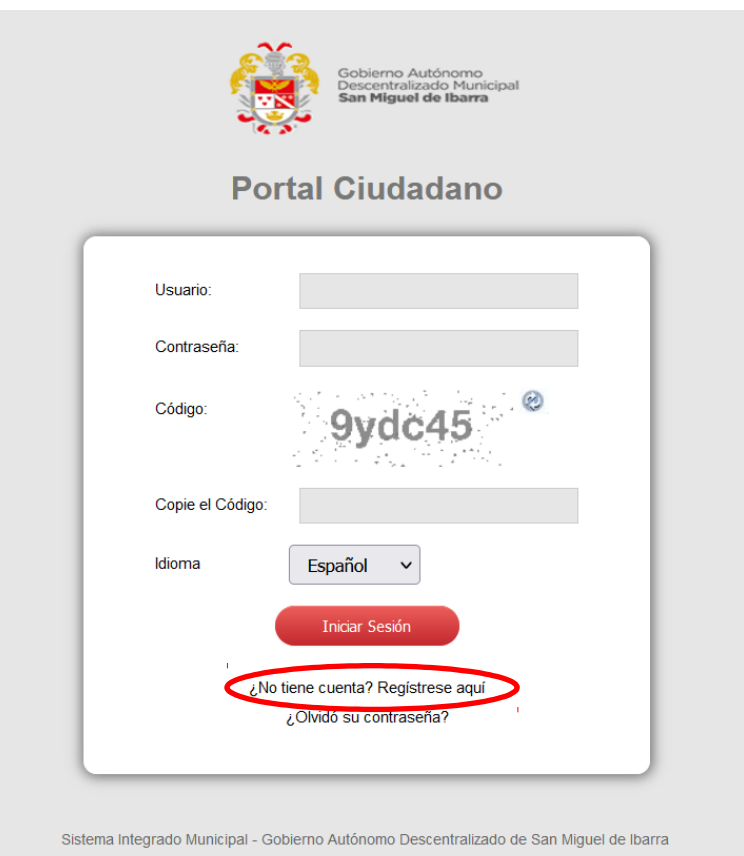

#### **INICIO DE SESIÓN PORTAL CIUDADANO**

- Ingresar a la dirección url: [https://portalciudadano.ibarra.gob.ec.](https://portalciudadano.ibarra.gob.ec/)
- Digite el Usuario (cédula o RUC).
- Ingrese la contraseña.
- Digite el código captcha
- Presionar sobre el botón **Iniciar Sesión.**

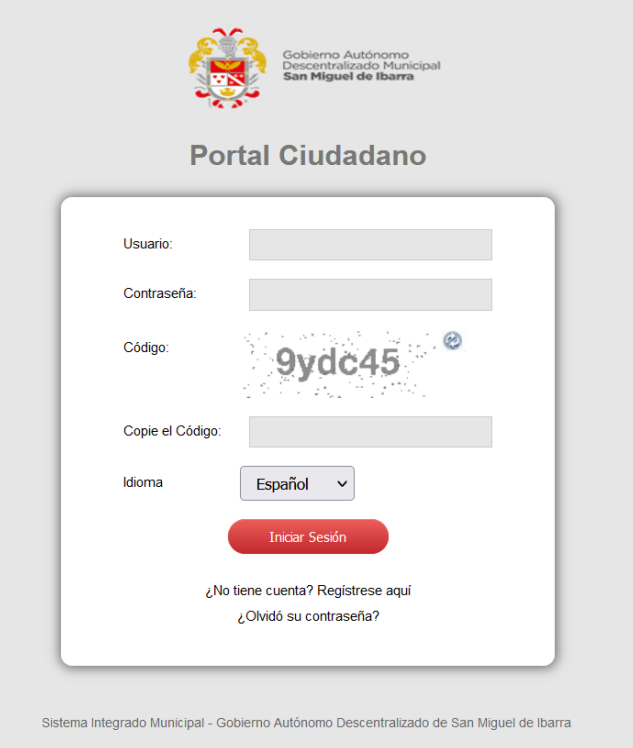

A continuación, se muestra la pantalla principal del portal ciudadano como se ve en la imagen.

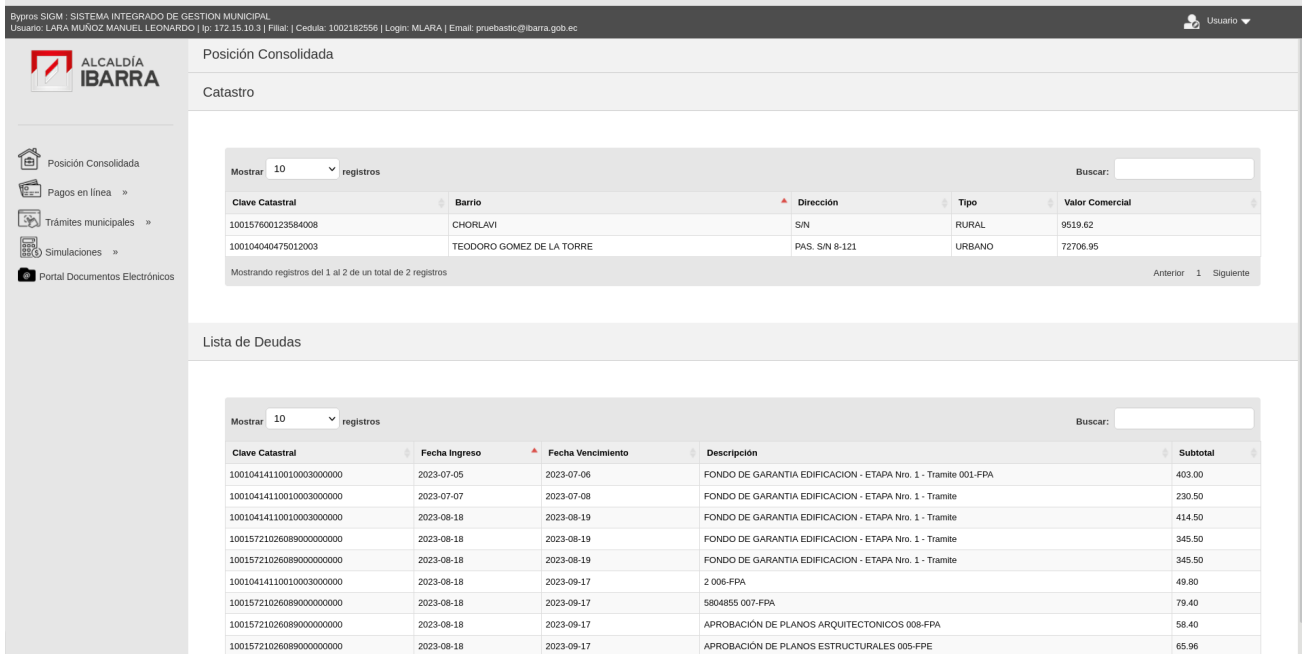

#### **FORMULARIO DE APROBACIÓN DE PLANOS ARQUITECTÓNICOS O ESTRUCTURALES**

Para obtener los Formularios de Aprobación de Planos Arquitectónico (FPA) y Aprobación de Planos Estructurales (FPE) el usuario debe dirigirse al menú que muestra la imagen.

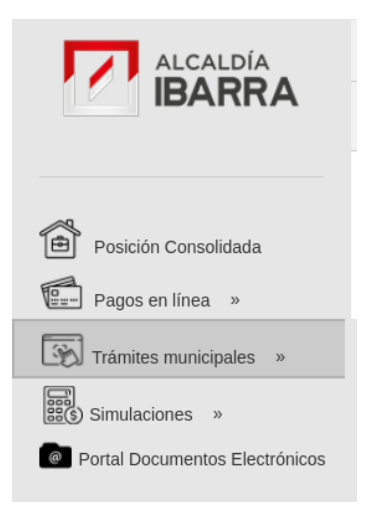

Dar clic en la opción de **Trámites municipales** se muestra el siguiente menú.

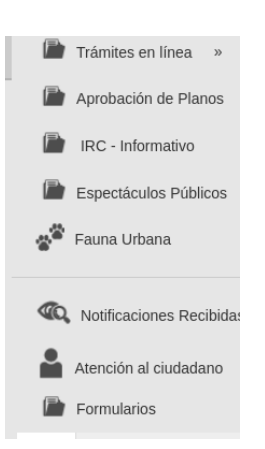

Dar clic en la opción **Aprobación de Planos** se muestra el siguiente menú con las opciones para Formulario de Aprobación de Planos Arquitectónicos y Estructurales.

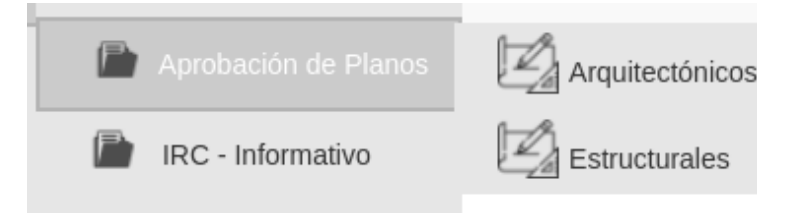

#### **FORMULARIO DE APROBACIÓN DE PLANOS ARQUITECTÓNICOS**

Se visualiza la siguiente pantalla donde se listaran los registros de FPA ingresados por el profesional.

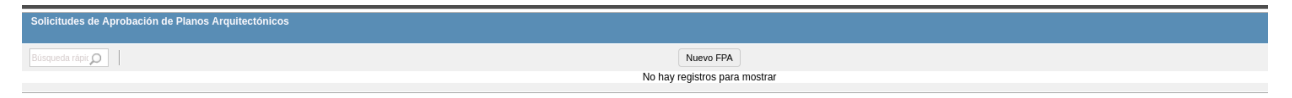

Al dar clic en la opción **Nuevo FPA** el usuario podrá ingresar los datos del for mulario de Aprobación de Planos Arquitectónicos, en esta opción se muestra el siguiente formulario.

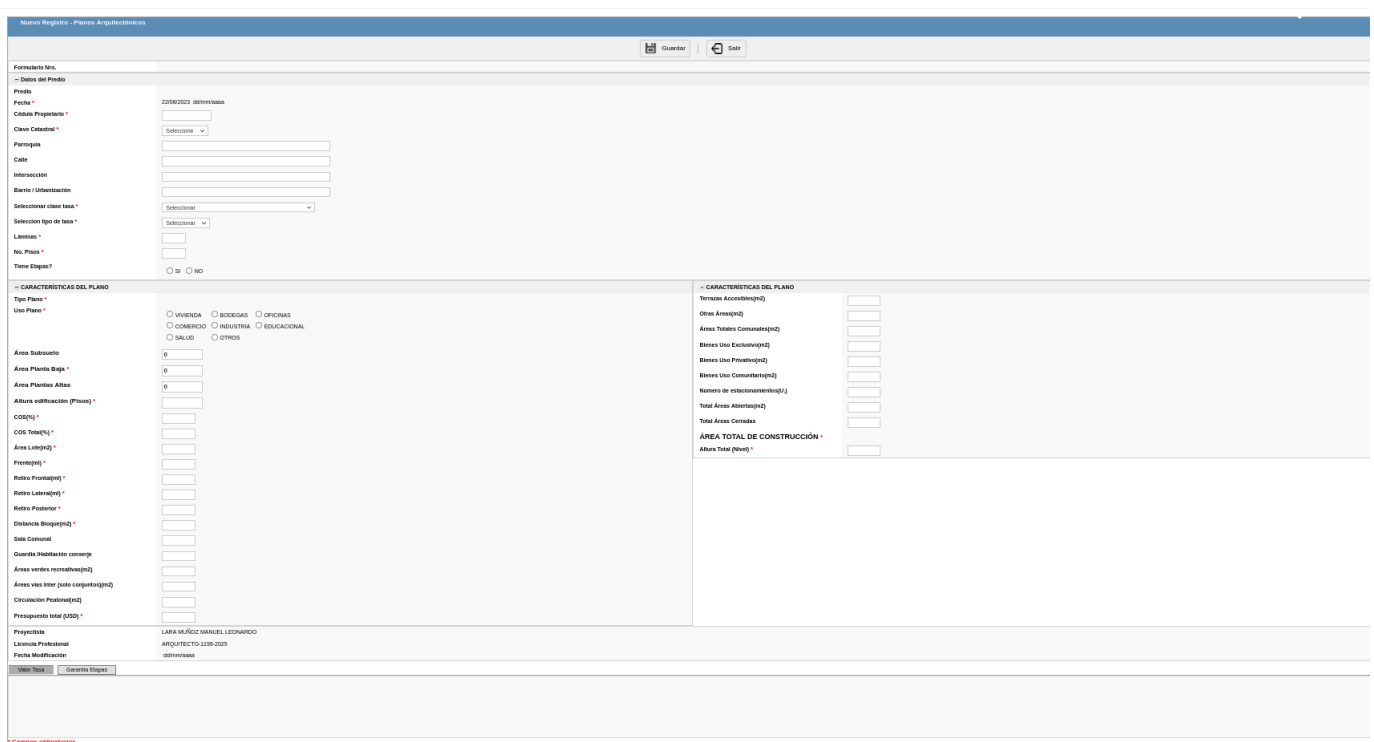

- Para ingresar la información debe digitar o seleccionar lo que corresponda de acuerdo a lo que solicita la etiqueta del campo.
- Los campos se muestran con un \* de color rojo deben ser ingresados de forma obligatoria.

Guardar

Para guardar la información ingresada en el formulario FPA de clic en siguiente botón una vez guarda la información se visualizara en la parte de inferior del formulario los Valores de Tasa correspondiente como se muestra en la imagen

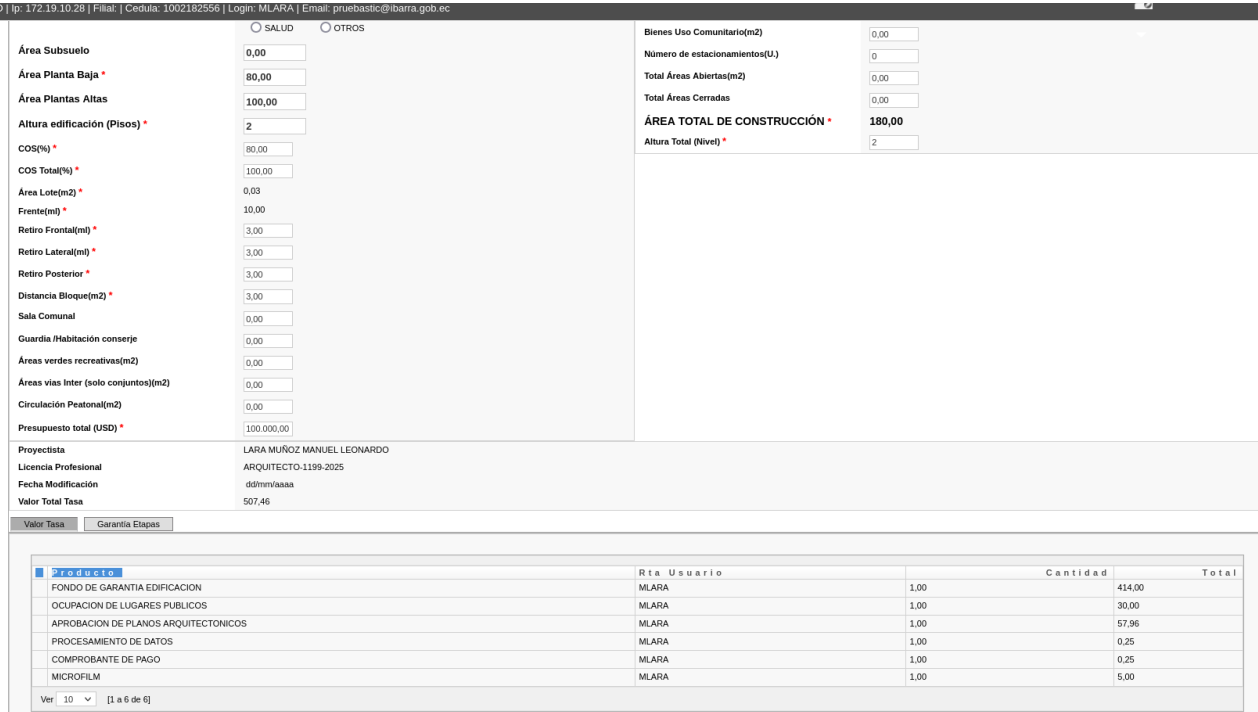

Para continuar con el proceso se debe proceder a emitir los valores correspondiente con el botón **Emitir Valores** que se visualiza en la parte superior del formulario FPA.

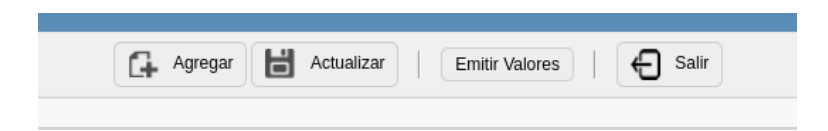

Si la emisión se realizo de manera correcta se visualizara el siguiente mensaje

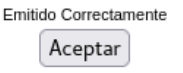

Damos clic en en Aceptar para regresar a visualizar el formulario FPA en cual se habilitara y visualizara el botón para imprmir el Formulario de Aprobación de planos, luego de que se haya procedido a realizar el pago de la Tasa ya emitida

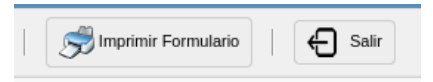

#### Clic en botón **Imprimir Formulario** y se visualizara en formulario para que se lo imprima

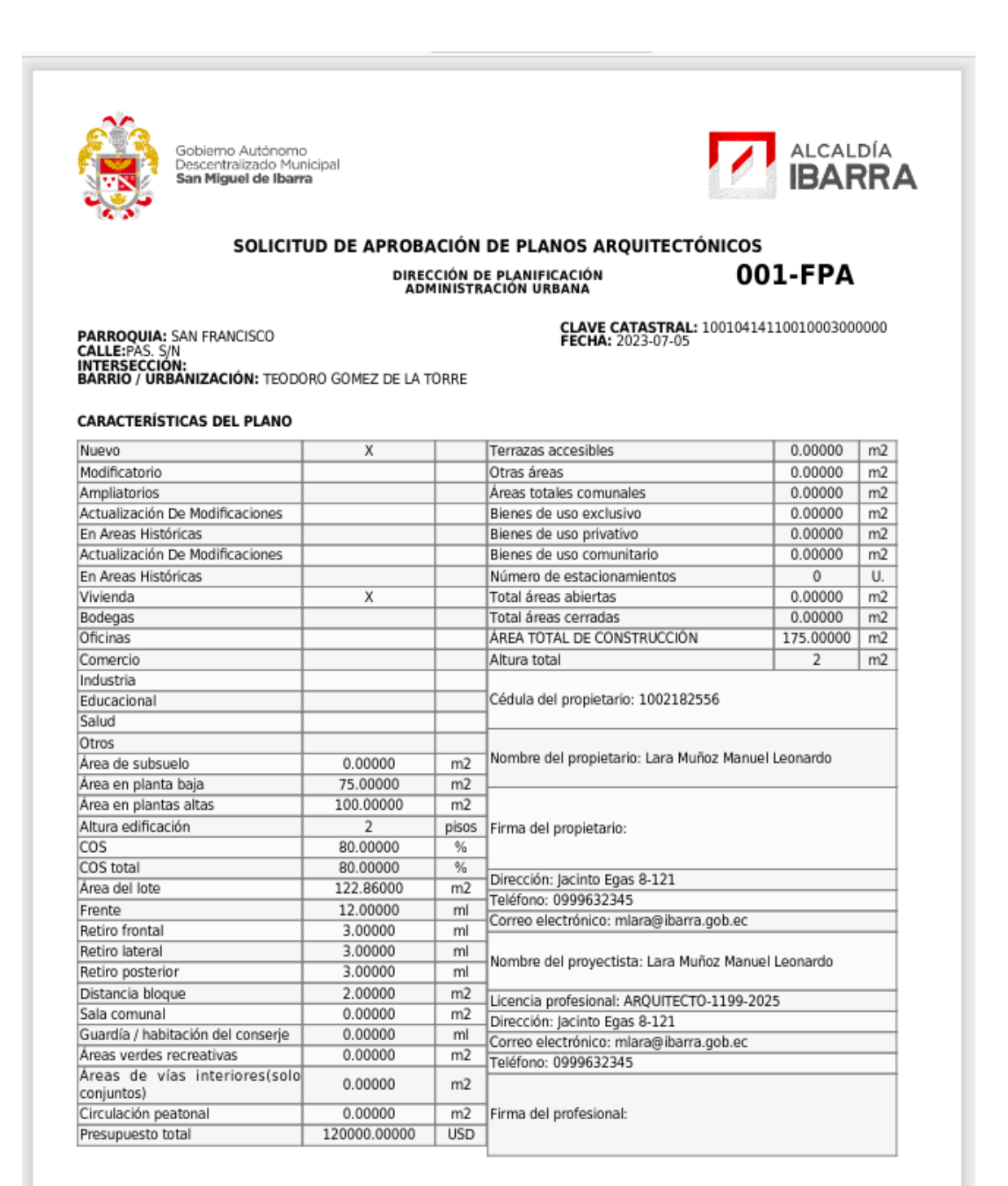

NOTA: Las dimensiones, áreas y linderos del predio deben concordar con lo establecido en las escrituras. Datos erróneos, dolosos o<br>alterados causarán la anualación de este documento y del presente trámite. Este formulario

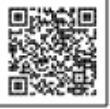

#### **FORMULARIO DE APROBACIÓN DE PLANOS ESTRUCTURAL**

Se visualiza la siguiente pantalla donde se listaran los registros de FPE ingresados por el profesional.

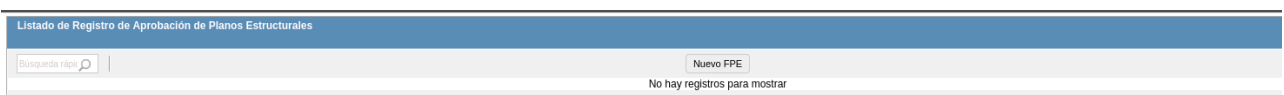

Al dar clic en la opción **Nuevo FPE** el usuario podrá ingresar los datos del for mulario de Aprobación de Planos Estructurales, en esta opción se muestra el siguiente formulario.

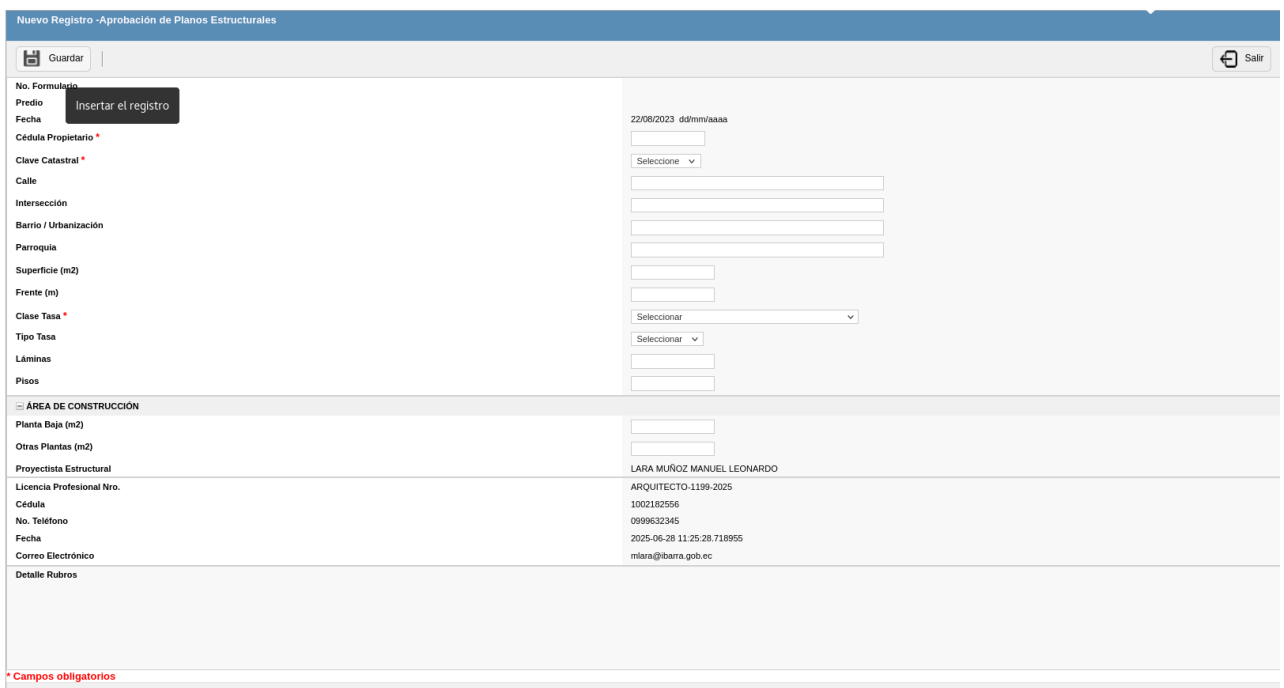

 Para ingresar la información debe digitar o seleccionar la información correspondiente de acuerdo a lo que solicita la etiqueta del campo.

Los campos se muestran con un \* de color rojo deben ser ingresados de forma obligatoria..

Guardar Para guardar la información ingresada en el formulario FPE de clic en siguiente botón una vez guarda la información se visualizara en la parte de inferior del formulario los Valores de Tasa correspondiente como se muestra en la imagen

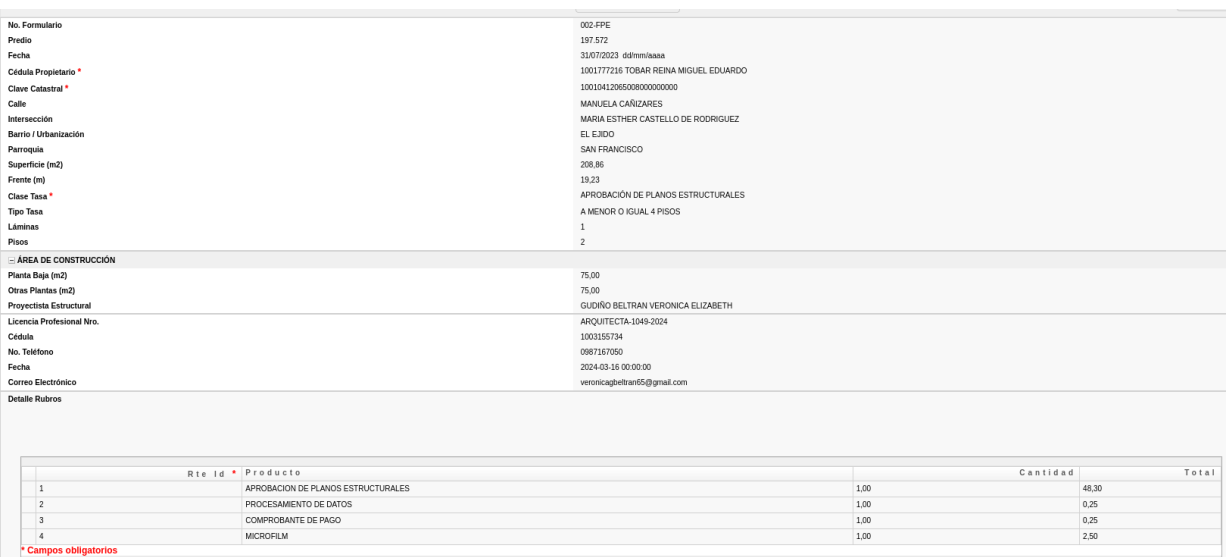

Para continuar con el proceso se debe proceder a emitir los valores correspondiente con el botón **Emitir Valores** que se visualiza en la parte superior del formulario FPE.

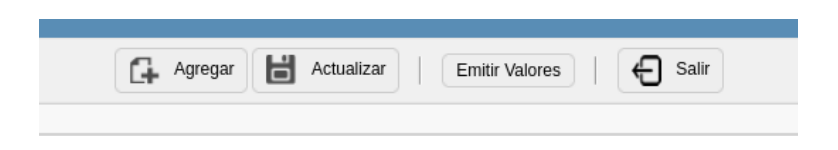

Si la emisión se realizo de manera correcta se visualizara el siguiente mensaje.

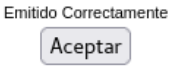

Damos clic en en Aceptar para regresar a visualizar el formulario FPE en cual se habilitara y visualizara el botón para imprmir el Formulario de Aprobación de planos, luego de que se haya procedido a realizar el pago de la Tasa ya emitida

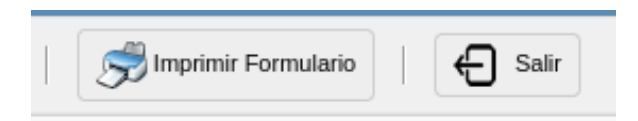

Clic en botón **Imprimir Formulario** y se visualizara el formulario para que se lo imprima

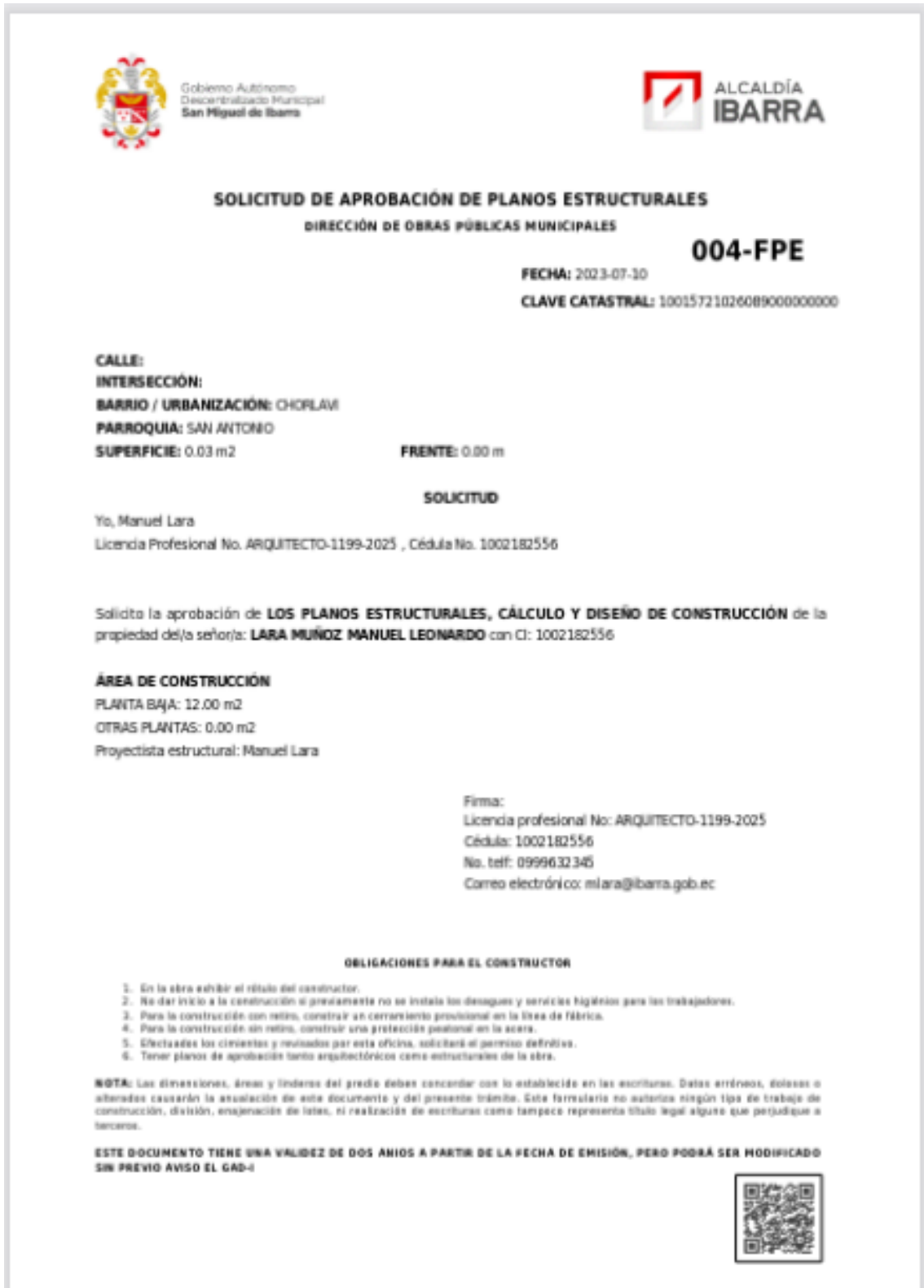

#### **TRAMITE EN LINEA DE REGISTRO Y ACTUALIZACIÓN PROFESIONAL**

Para la obtención del Certificado de Registro y Actualización Profesional debe dirigirse al menú que muestra la imagen.

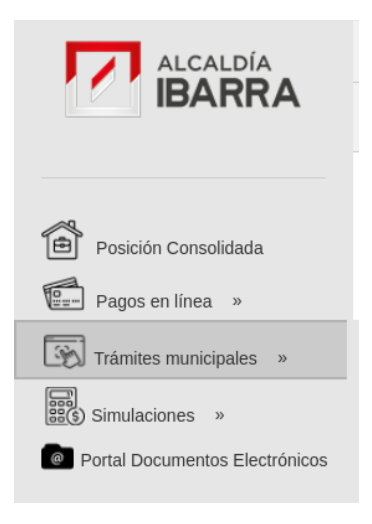

Dar clic en la opción de Trámites municipales se muestra el siguiente menú.

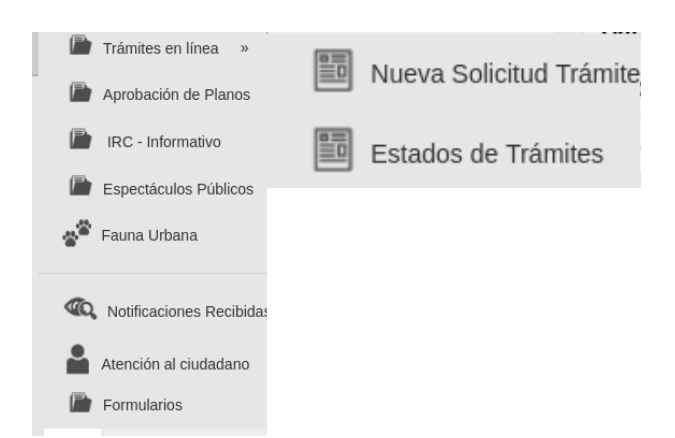

Para solicitar el Certificado de Registro o Actuaización Profesional damos clic en **Nueva Solicitud Trámite.**

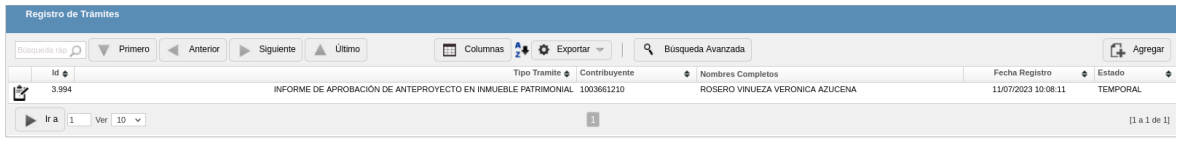

Dar clic en la opción botón Agregar para ingresar los datos del formulario de tramites en linea.

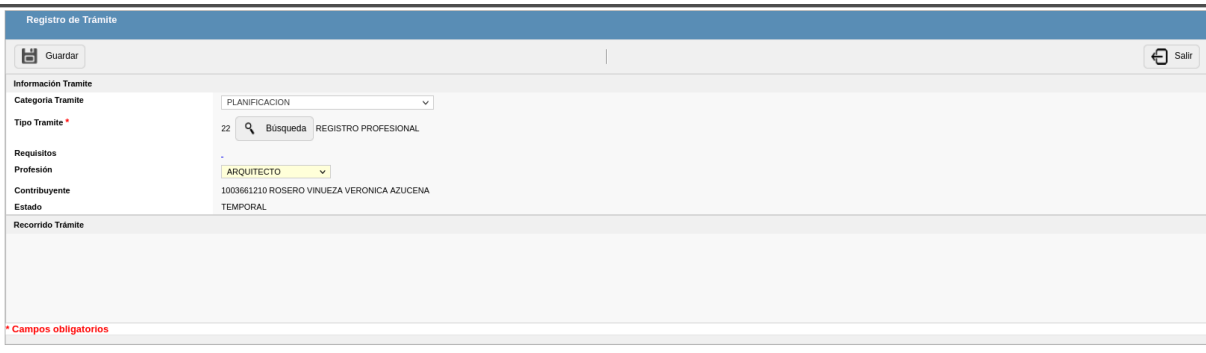

- Seleccionamos la Categoría de tramite seleccionamos la opción PLANIFICACIÓN.
- Buscamos el Tipo de Tramite dando clic en el boton **Busqueda** y seleccionamos el tramite REGISTRO PROFESIONAL ó REGISTRO PROFESIONAL (ACTUALIZACION)

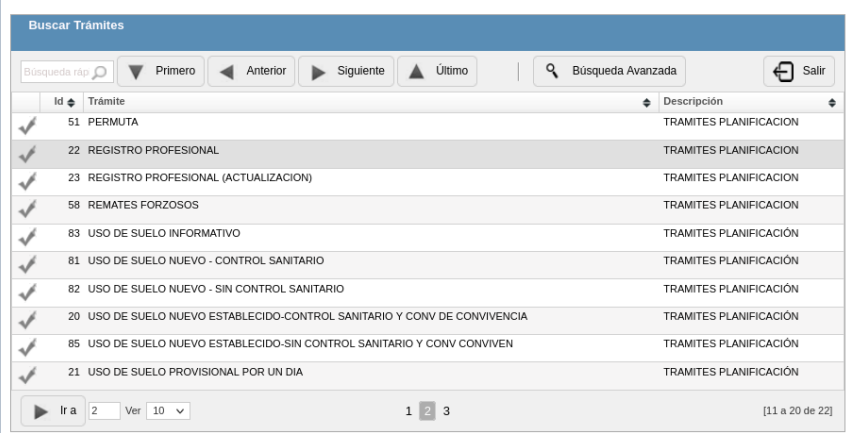

- Los campos se muestran con un \* de color rojo deben ser ingresados de forma obligatoria..
- Una vez seleccionado la **categoría** y el **tipo de tramite**, solo para este tipo de tramite se visualizara el campo **Profesión** donde se debe seleccionar las opciones: Arquitecto, Ingeniero o Especialista; para poder generar FPA debe ser Arquitecto, para FPE Ingeniero, Especialista para los profesionales que necesitan tener Registro Profesional para realizar otros trámites municipales.

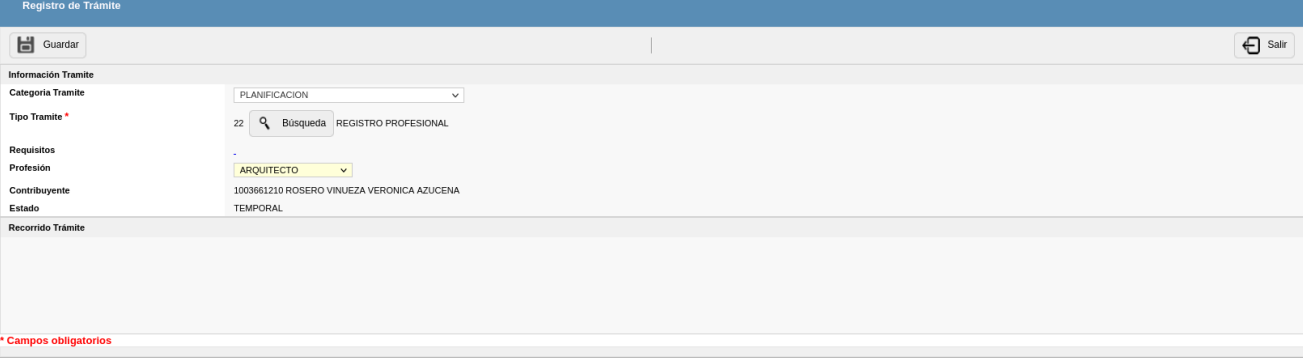

Para guardar la información de solicitud del trámite de clic en siguiente botón  $\Box$  Guardar se visualizara la pantalla siguiente con la información guardada

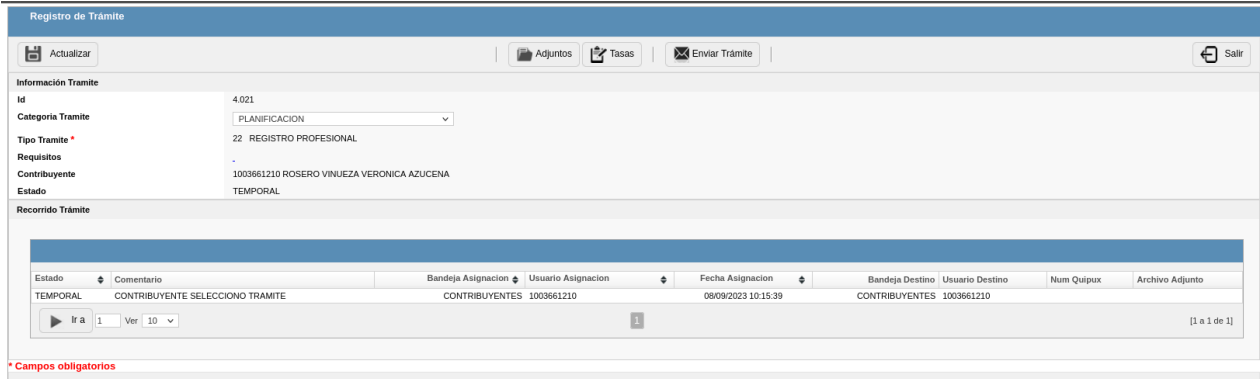

Para continuar con el proceso se debe seguir con los siguientes acciones con los siguientes botones .

'n

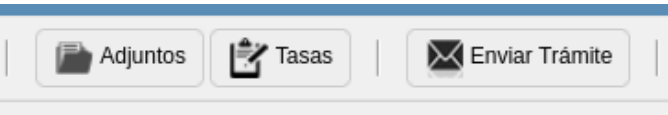

 **Adjuntos:** clic en el botón **Adjuntos** se visualizara la pantalla para subir los requistos , seleccionamos el archivo que contenga el Certificado de Senecyt. y clic en **Guardar** para que subir el documento.

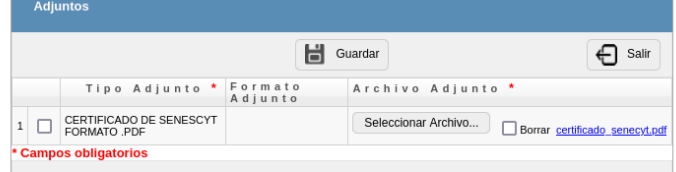

 **Tasas**: clic para visualizar el formulario en el cual debemos Emitir el valor de la tasa con el botón **Emitr Tasa**

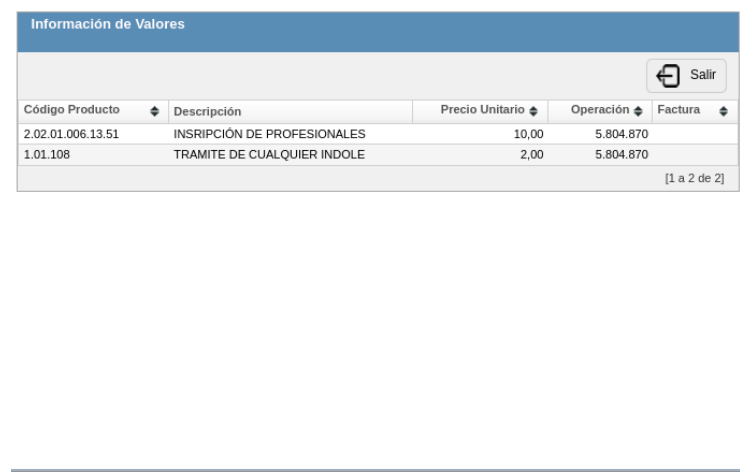

- Una vez emitido los valores de las tasas deber cancelar en valor de las tasas por cualquiera de los medios disponibles por la municipalidad.
- **Enviar Tramite:** clic en el botón **Enviar Tramite** para enviar su tramite a la municipalidad para ser atendido por un funcionario

Para revisar su tramite y descargar el certificado de registro o Actualización Profesional dirigirse a la opción **Trámites en línea** se muestra el siguiente menú con las opciones te tramite en linea.

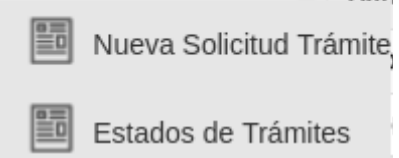

Dar clic en la opción **Estados de Tramites** para revisar todos los tramites ingresados por el contribuyente a la Municipalidad de Ibarra**.**

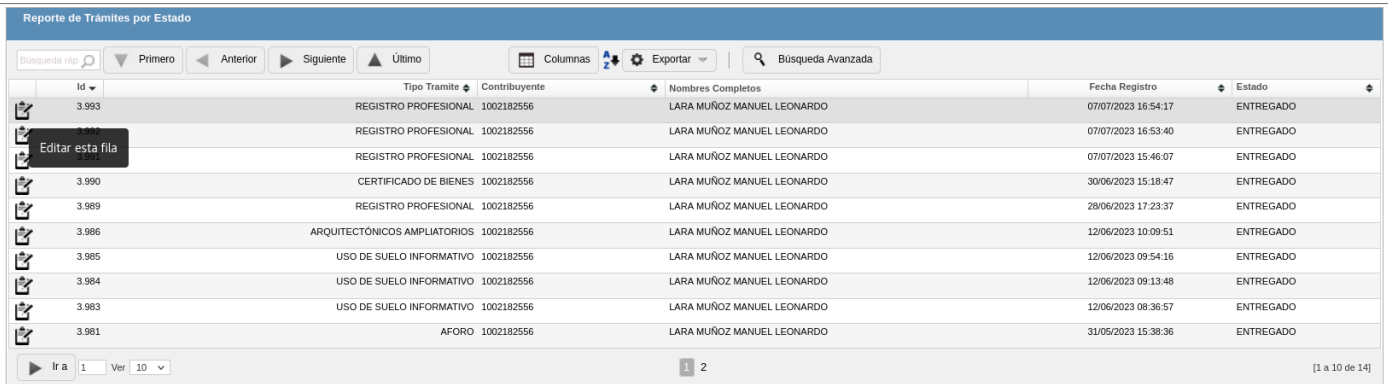

Clic en el tramite de Registro o Actualización Profesional Correspondiente para ingresar a visualizar la información del tramite

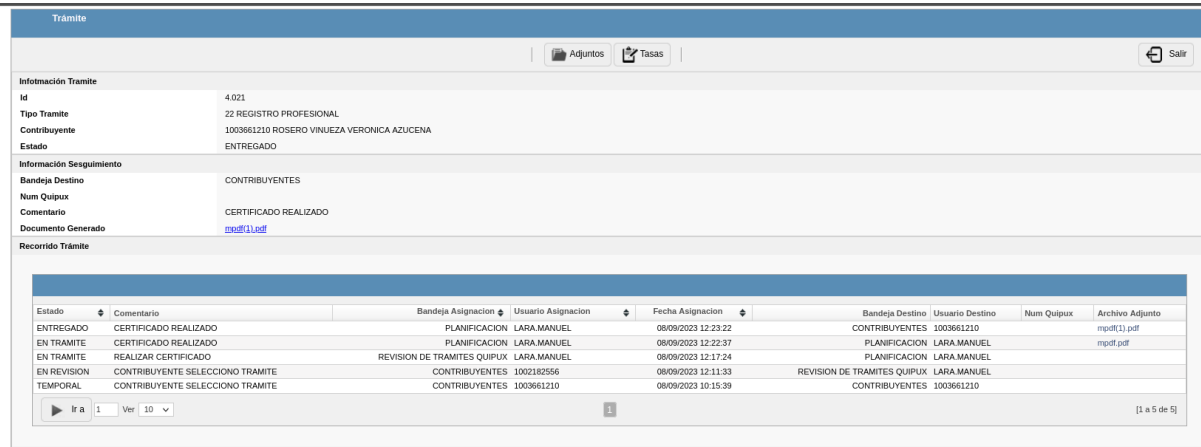

Clic en la etiqueta Documento Generado para descargar el certificado de Registro Profesional

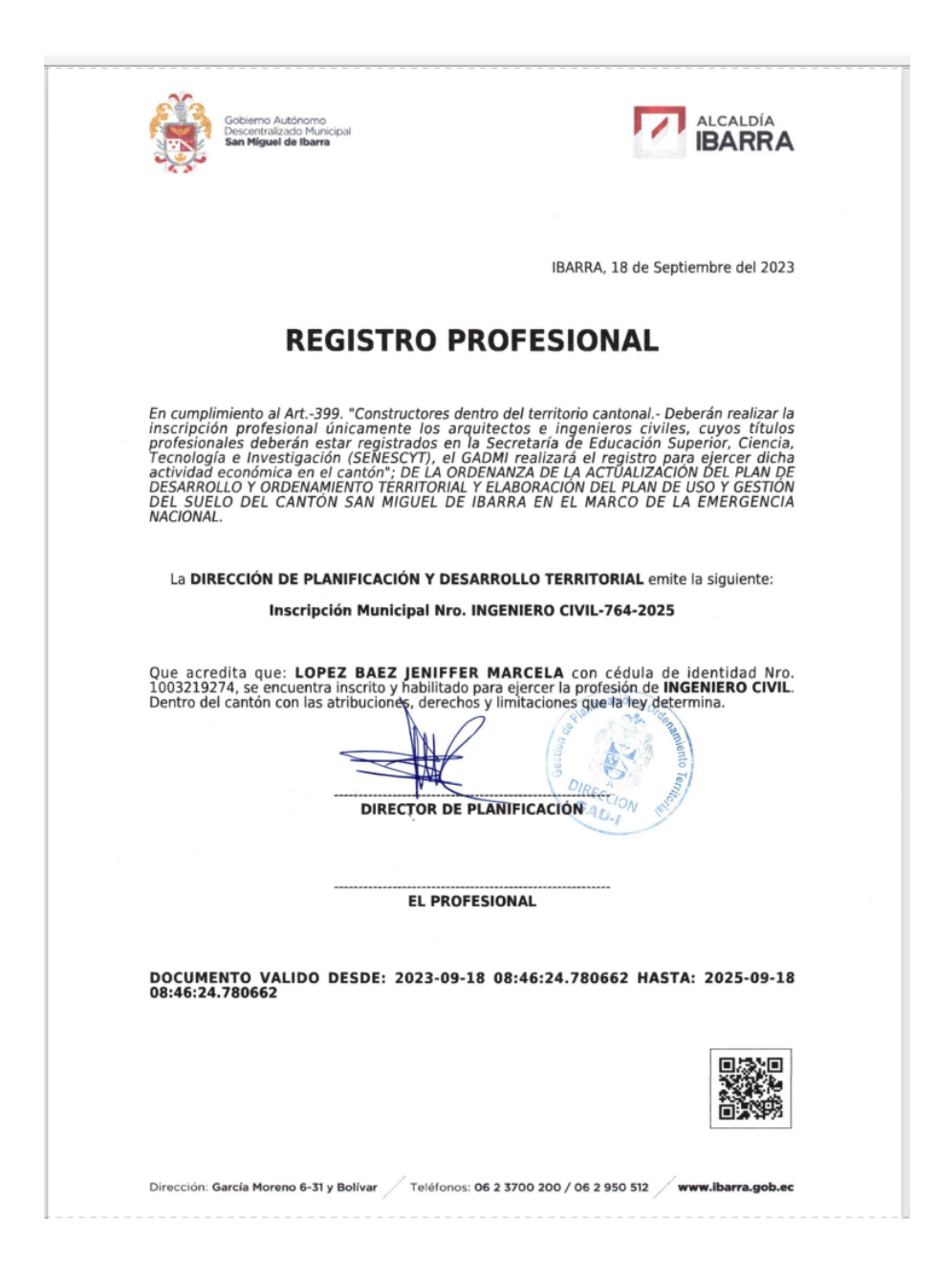